#### **Sumário**

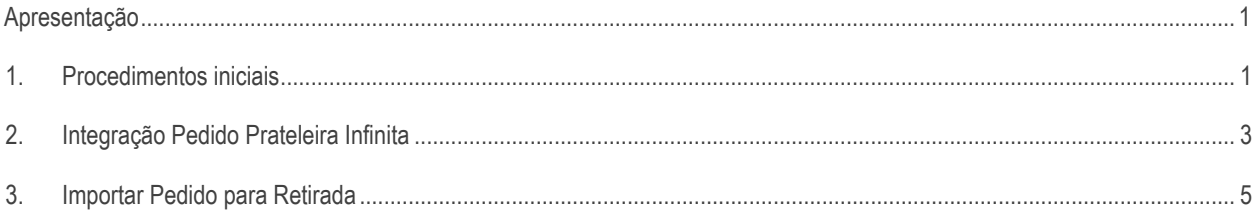

# <span id="page-0-0"></span>**Apresentação**

A prateleira infinita é o processo de integração entre o estoque das lojas físicas e virtuais, permitindo ao cliente realizar a retidado do produto em uma loja diferente do pagamento, caso a mesma não possua estoque.

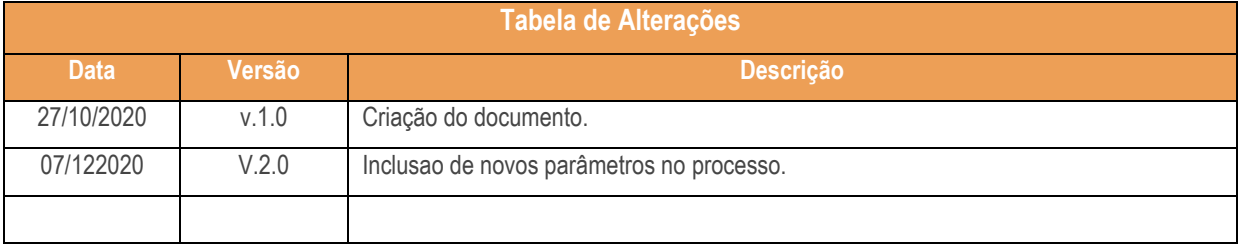

## <span id="page-0-1"></span>**1. Procedimentos iniciais**

Antes de realizar o processo, são necessários os seguintes procedimentos iniciais:

- Atualizar as rotinas:
	- **2075 – Totvs Winthor Varejo** a partir da versão 30.0.04.
- Executar a rotina **560 - Atualização do banco de dados**, as tabelas necessárias para funcionar o processo.

Acessar a rotina **132 – Parametros da presidência**, e configurar os seguintes parâmetros:

**UTILIZAPRATELEIRAINFINITA** : **Sim** - habilita o processo de prateleira infinita na rotina 2075 **ENDPOINTPRATELEIRAINFINITA** : endereço do do endpoint da integração dos pedidos da prateleira infinita **USUARIOPRATELEIRAINFINITA** : Usuário do endpoint da prateleira infinita **SENHAPRATELEIRAINFINITA :** Senha do endpoint da prateleira infinita

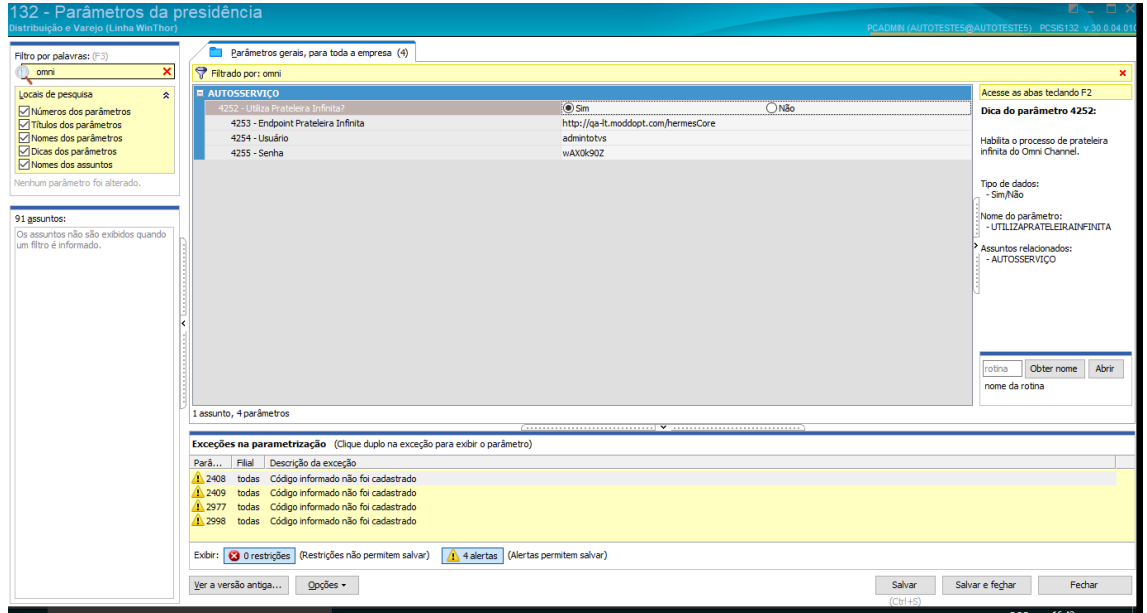

 $2.0 - Data: 23/01/2020$ 

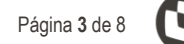

**SITEIDPRATELEIRAINFINITA –** Site ID gerado pelo Omni – Prateleira Infinita

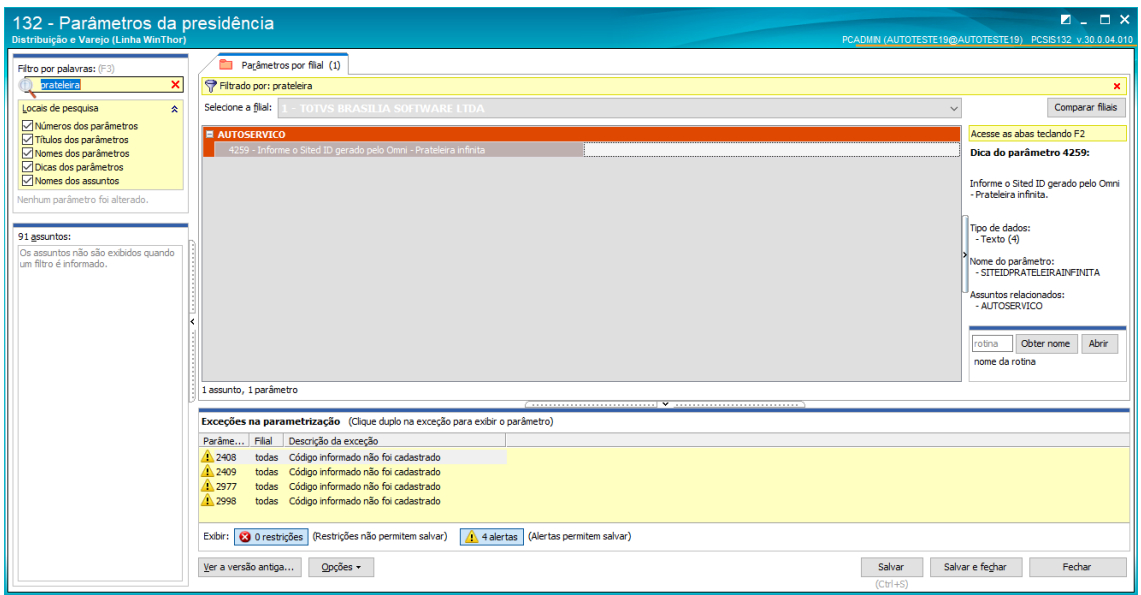

#### **2. Integraçao Prateleira Infinita**

- Após atualizar a rotina 2075 e as suas dependências, e executar a sua atualização de estruturas (F2) na tela de login, acessar o sistema para realizar a abertura da venda:
- Na tela de venda, executar o atalho **ALT+ T,** para listar os pedidos da integração com a prateleira infinita:

 $\blacksquare$ 

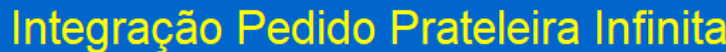

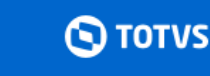

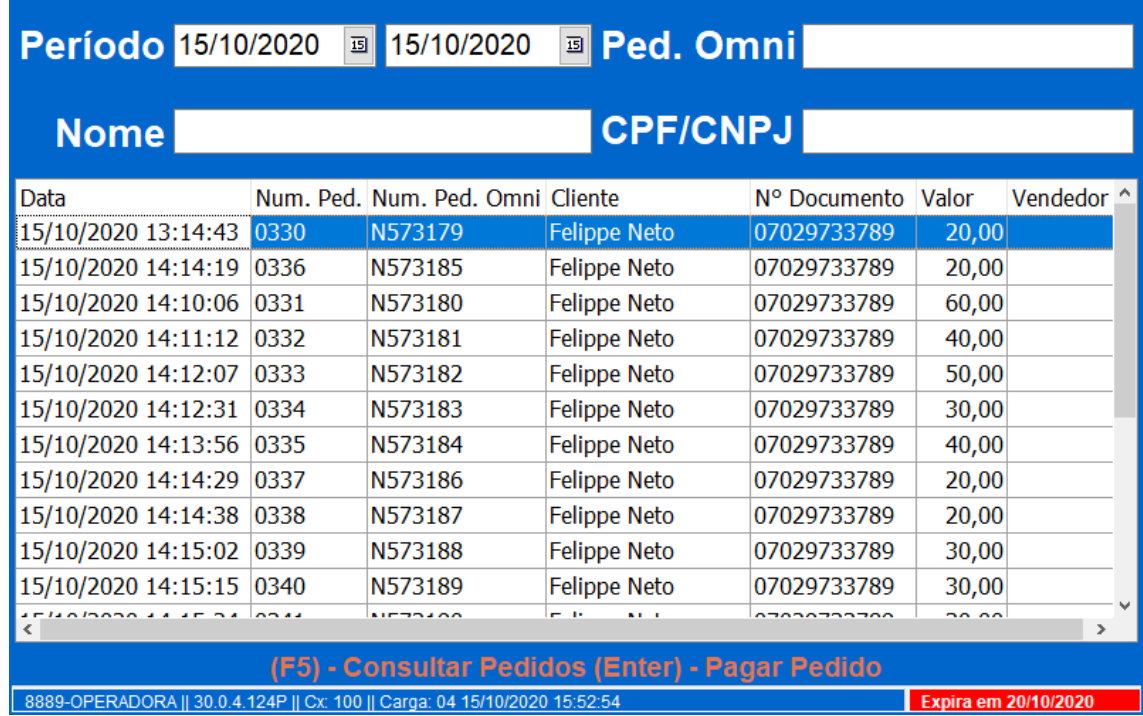

- Selecionar o pedido e acionar a tecla **ENTER,**
- Na tela a seguir, confirmar o valor da venda e acionar tecla **F1** para a tela de pagamento,

os direitos reservados. - PC Sistemas - v. 2.0 - Data: 23/01/2020

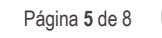

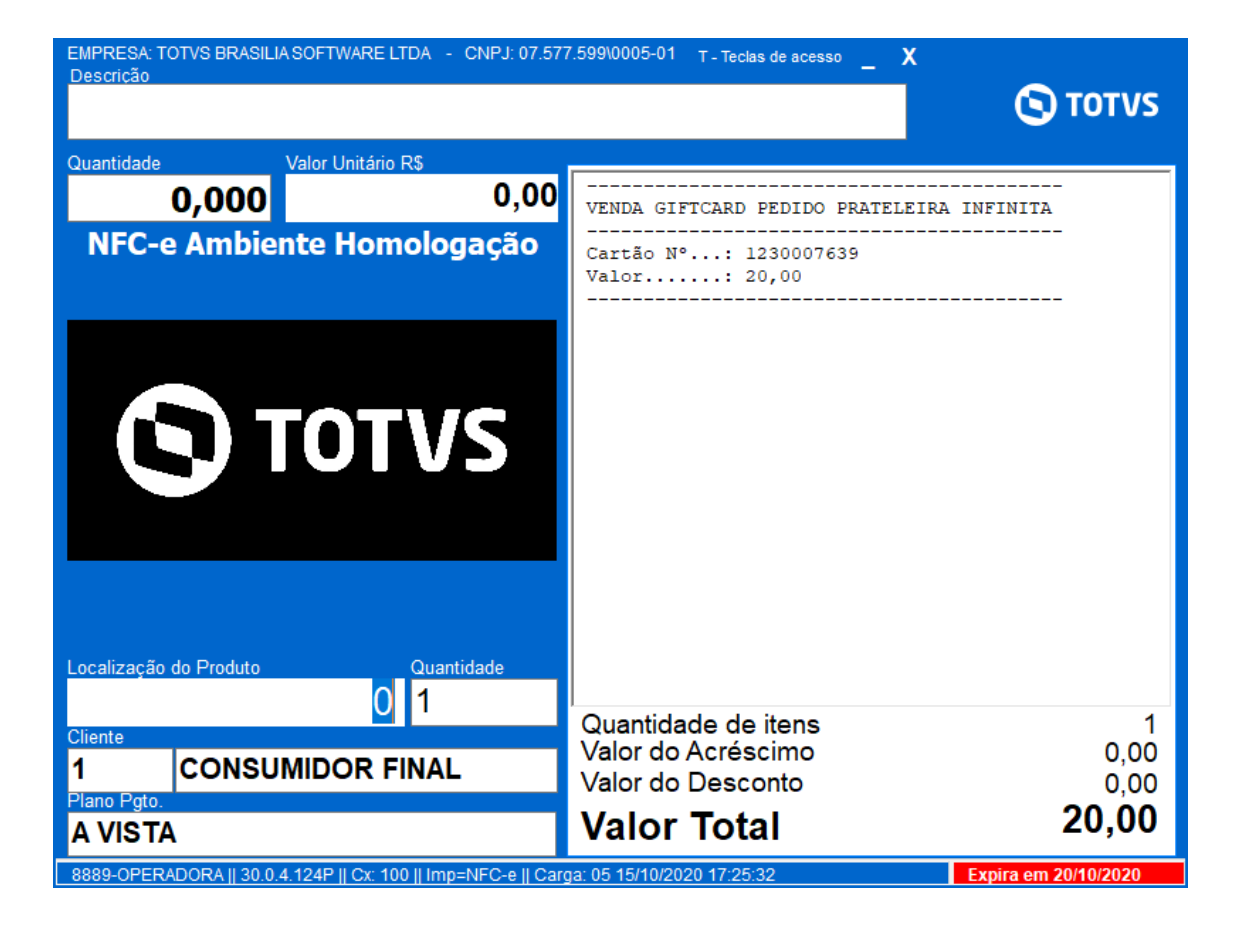

- Informar a forma de pagamento e finalizar a venda,
- A rotina irá imprimir um comprovante de gift card para o cliente utilizar na importação do pedido, para a retirada do produto;

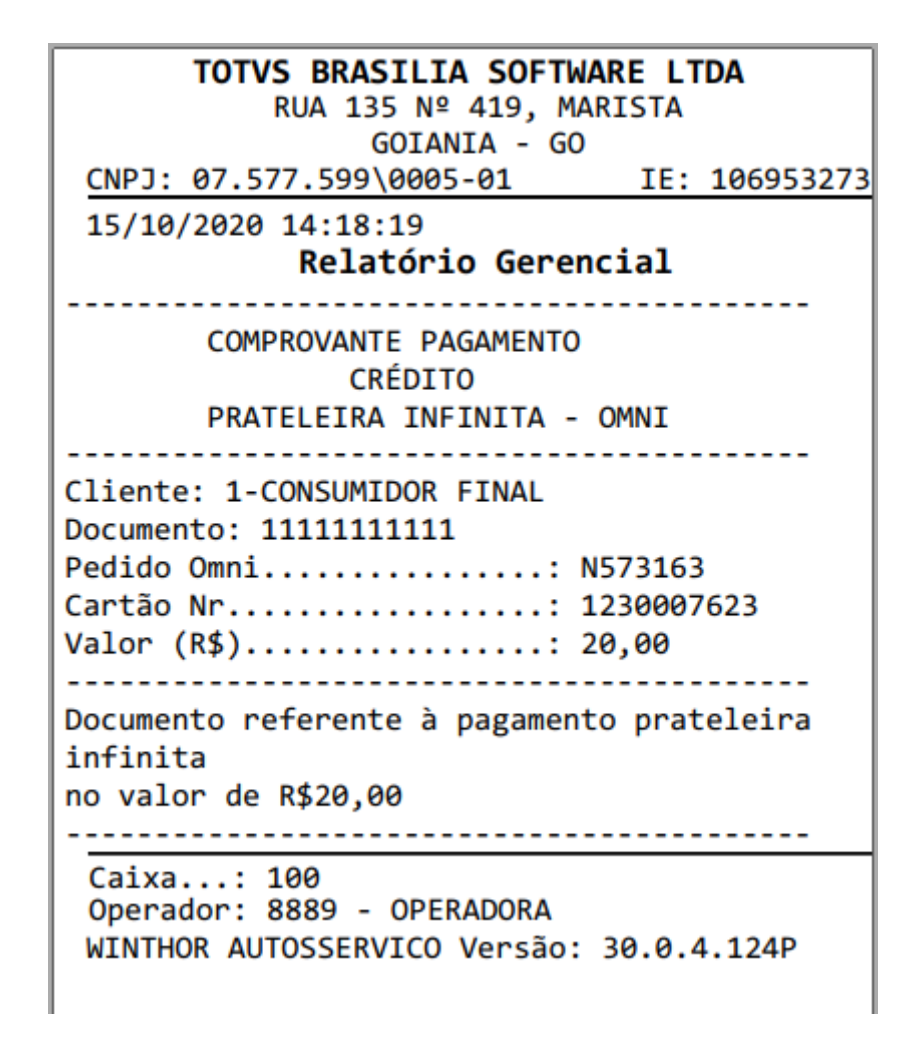

## **3. Importar pedido para retirada**

Identificar o pedido da prateleira infinita pelo processo padrão de pedido (tecla J) na rotina 2075,

© Todos os direitos reservados. – PC Sistemas – v. 2.0 - Data: 23/01/2020

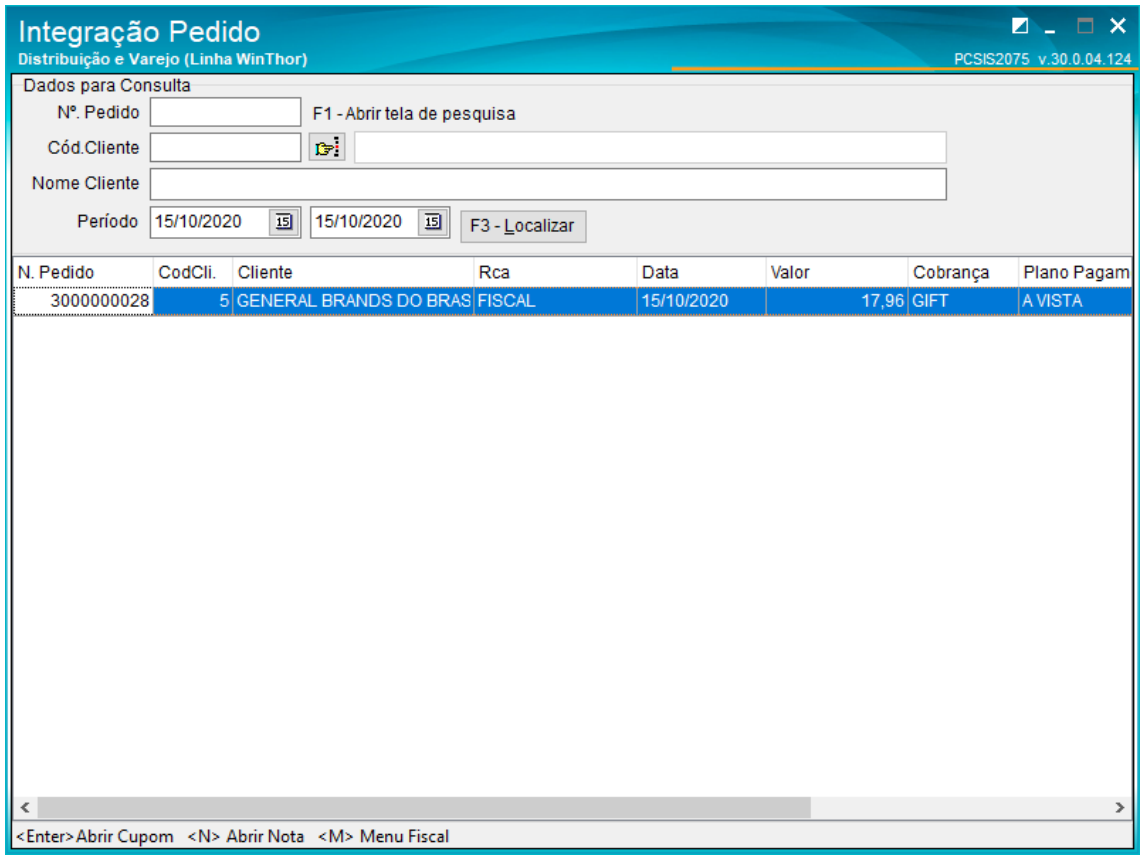

 Após carregar o pedido, acionar a tecla **F1** para ir para a tela de pagamento. O gift card referente a esse pedido será informado automaticamente com o valor total da venda,

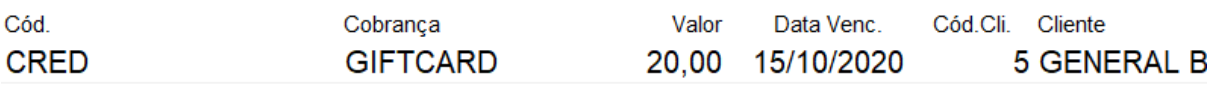

 $\left\langle \cdot \right\rangle$ 

Finalizar a venda, gerando o cupom fiscal.

Capacitação Continuada: A PC Sistemas disponibiliza soluções em treinamento, atrasvés de modalidades de ensino que vão ao encontro da necessidade específica do cliente,<br>buscando satisfazer seu objetivo na relação de invest

 $\overline{\phantom{a}}$ 

Mantenha o **WinThor Atualizado**, assim você proporciona o crescimento da sua empresa através de soluções criadas especialmente para o seu negócio!

Estamos à disposição para mais esclarecimentos e sugestões.

Fale com a PC: [www.pcsist.com.br](http://www.pcsist.com.br/) **Central de Relacionamento** - (62) 3250 0210

os direitos reservados. - PC Sistemas - v. 2.0 - Data: 23/01/2020